# **Setting up an Aladdin Connect Device with Google Home**

The process to connect Google Home to the garage door for all users is to sign into an account, select a device, and add the devices to a home and then the location within the home. The process to add a device is the same regardless of whether the user has already connected the Aladdin device to Google Assistant or wants to add the device for the first time.

- a. Select Home Add Device (pp. 2-3)
- b. Link accounts (pp. 4)
- c. Device discovery, selecting device (pp. 5)
- d. Adding device to home, location within home (pp. 6)
- e. Verify Device add to Home (pp. 7)

## **Frequently Asked Questions**

- Q. I want to disable the PIN required to open my door using Google Home.
- A. Google smart home requires PIN to open the door. PIN cannot be disabled at this time. If a user wants to get around using a PIN, they can use the custom skills, (Google assistant AladdinConnect skills).
- Q. Can a user use either a custom command or a smart home command. Can they ask, "Hey Google, ask Aladdin Connect to open my door" and / or say, "Hey Google, open my door."
- A. Yes, customers can use both commands.

#### **Select Home, Add Device**

1. Download Google Home and then open Google Home. In the screen below, the home is named TREQ. If the user has multiple homes, they can click on the home name and a drop-down list of homes will appear and the user selects the home. To add a device, click the + sign in the upper left side of the screen.

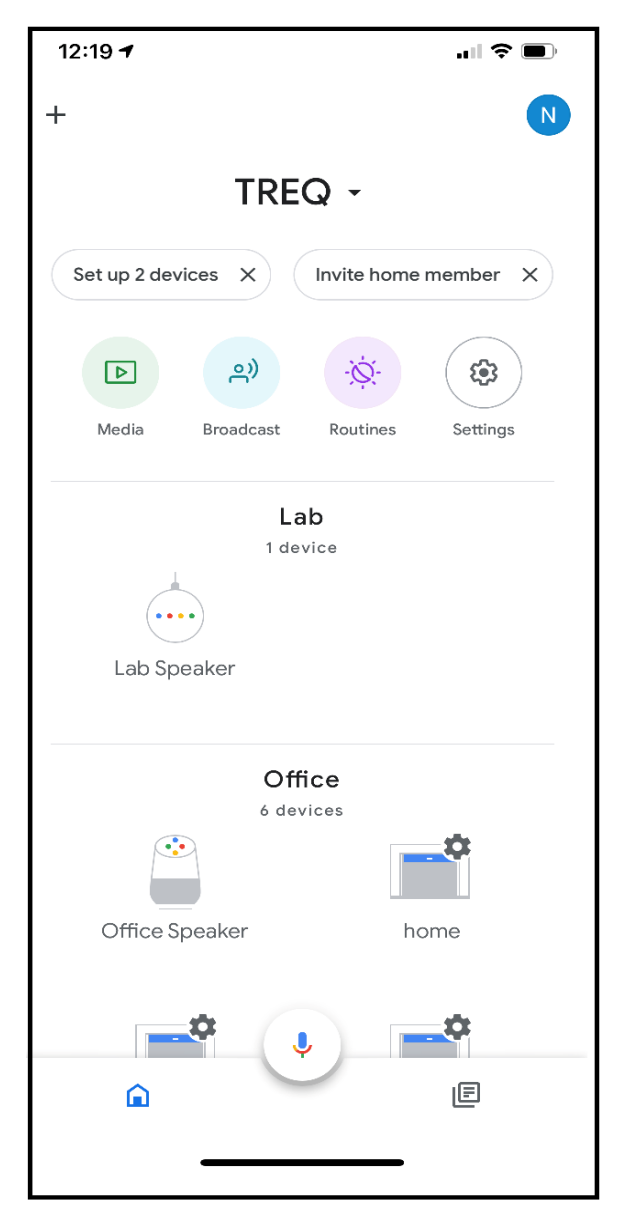

#### **Set up a d Device**

2. Under Add to Home, select set up device

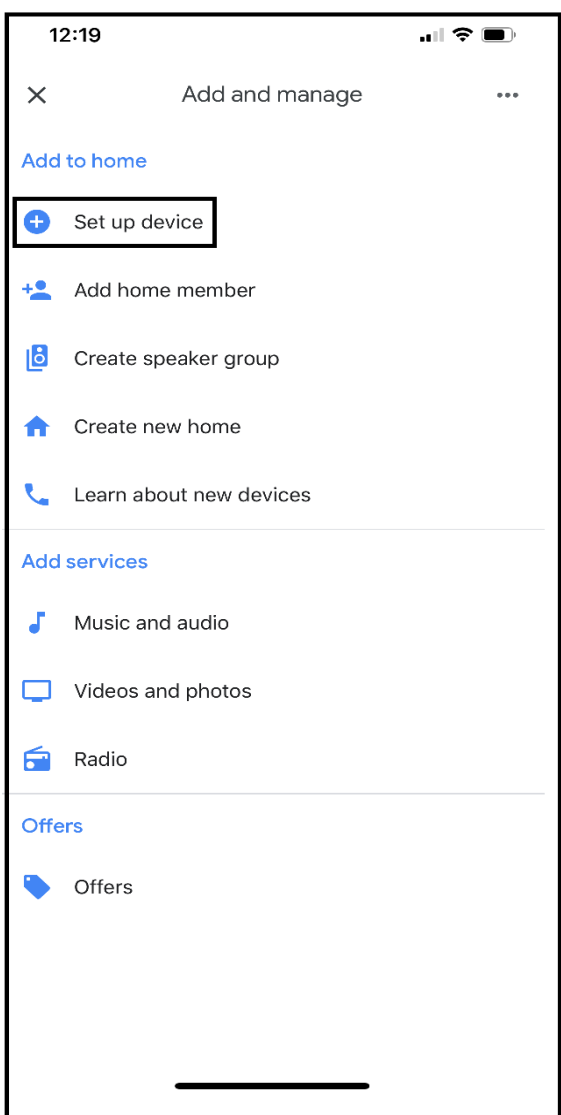

## **Setting up a Device that is already Connected to Google Assistant**

3. If the user has already linked Aladdin Connect to Google Assistant, the user selects "Have something already set up?"

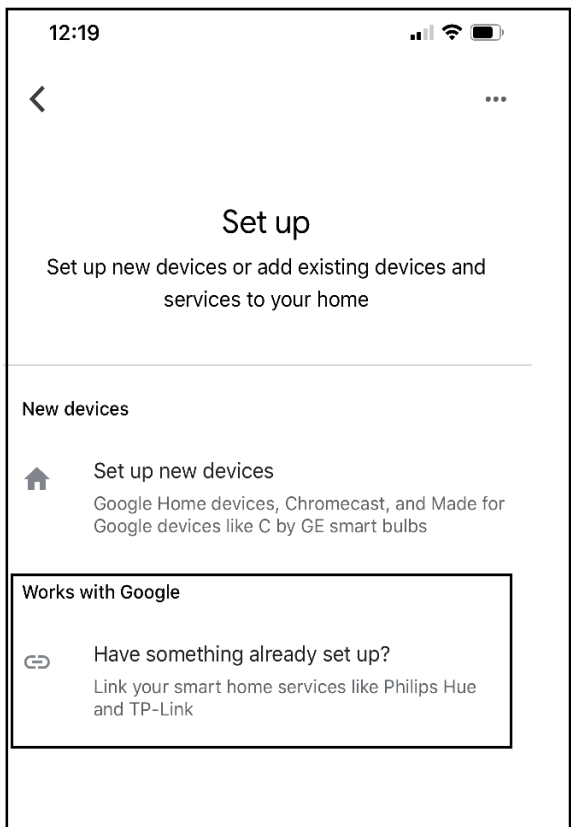

### **Find Genie Smart Garage**

4. A list of devices that work with Google Assistant will be provided. Tap on Genie Smart Garage

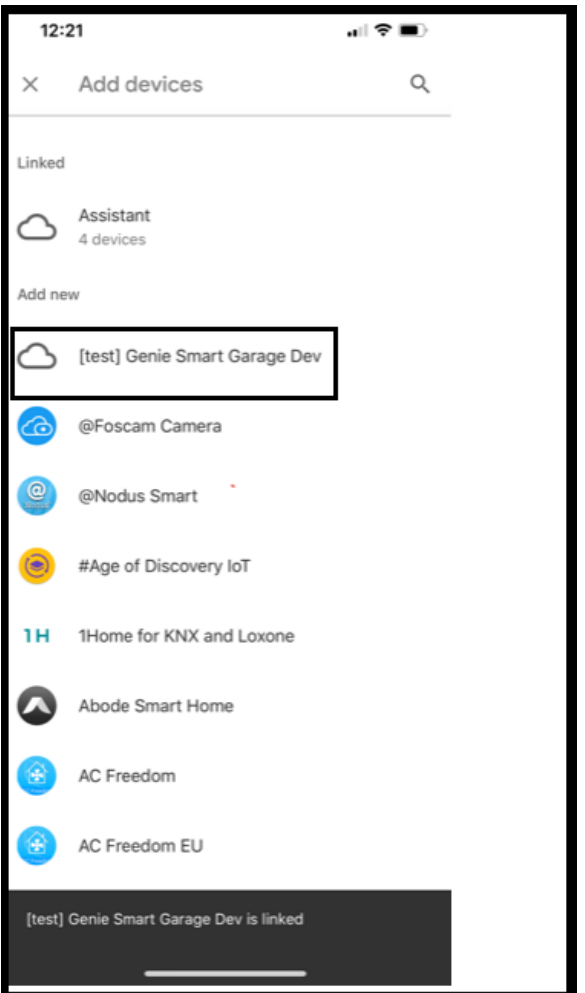

#### **Log into Aladdin Connect Account**

5. The user then enters their Aladdin Connect Username and Password. If they have forgotten their password, they need to open the Aladdin Connect App and reset the password, and then come back to the Google Home app.

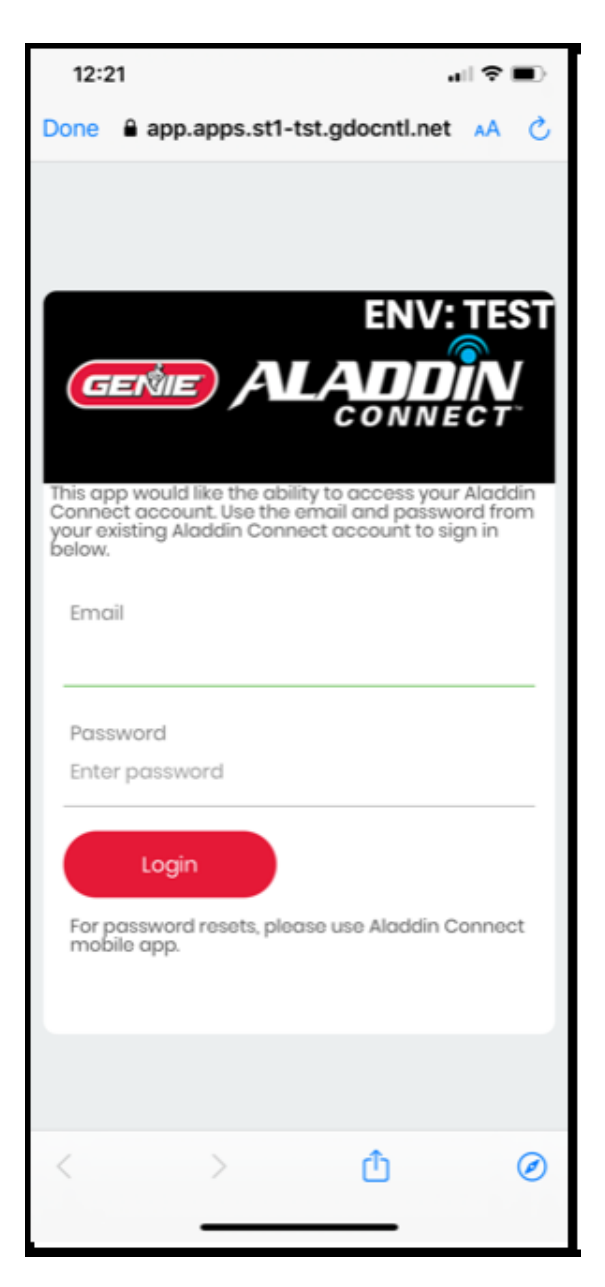

#### **Account Log in Linking Complete**

6. After successfully logging in, the Google Home is updated. At the bottom it says Genie Smart Garage is linked. To exit the screen hit the "x" in the upper left-hand side of the screen.

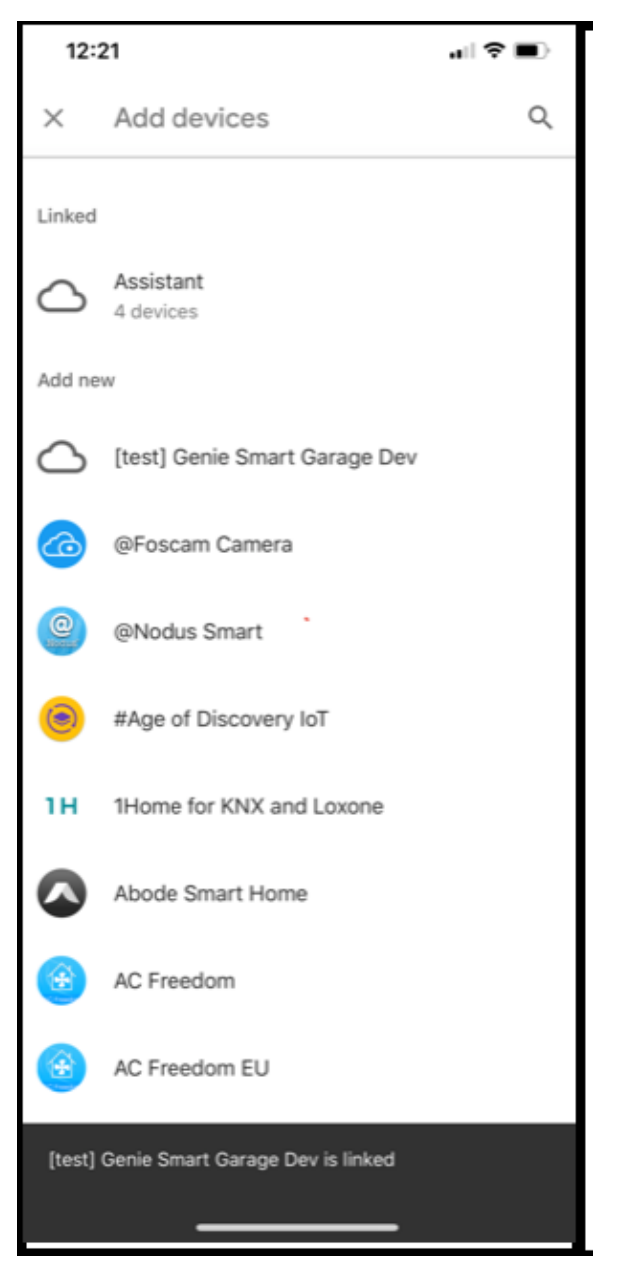

### **Displaying All Devices**

7. A listing of all the devices/doors that are attached to your account is displayed. This list should include the devices that are attached to your Aladdin Connect Account.

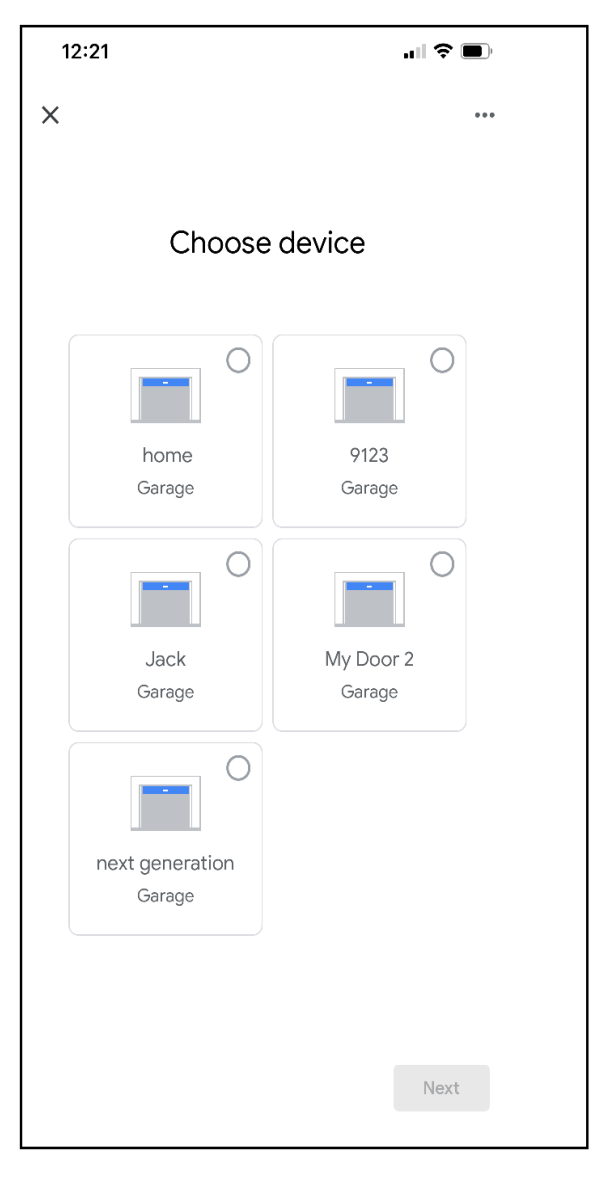

### **Selecting a Device to Add to a Home**

8. The user must select a device or devices to add to a home. The first step is simply to select a device and then hit next.

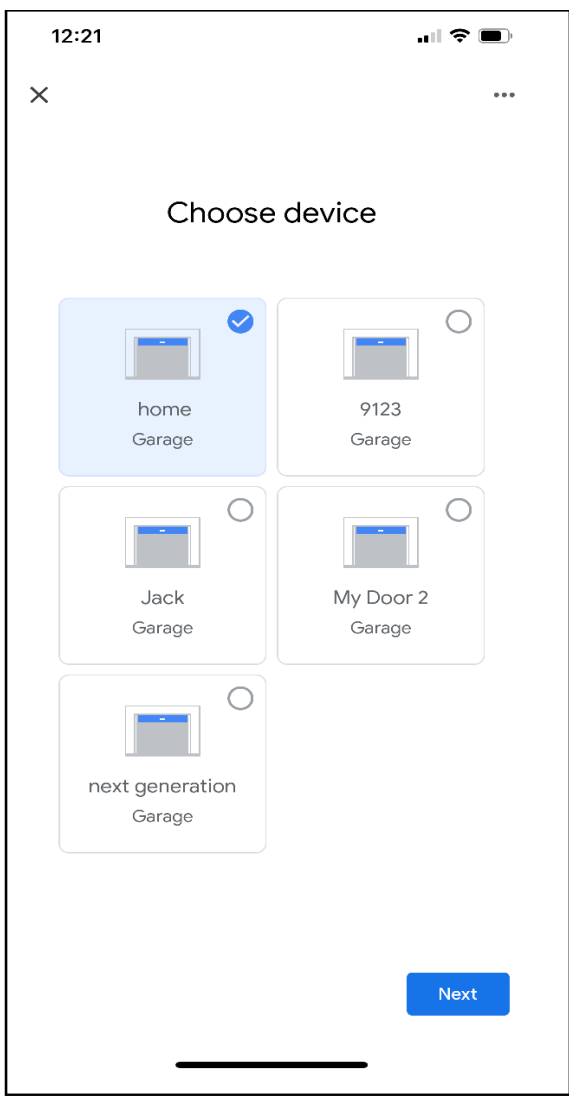

### **Adding a Device to a Home**

9. If the user has multiple homes, the user selects the home where the device is installed and clicks next.

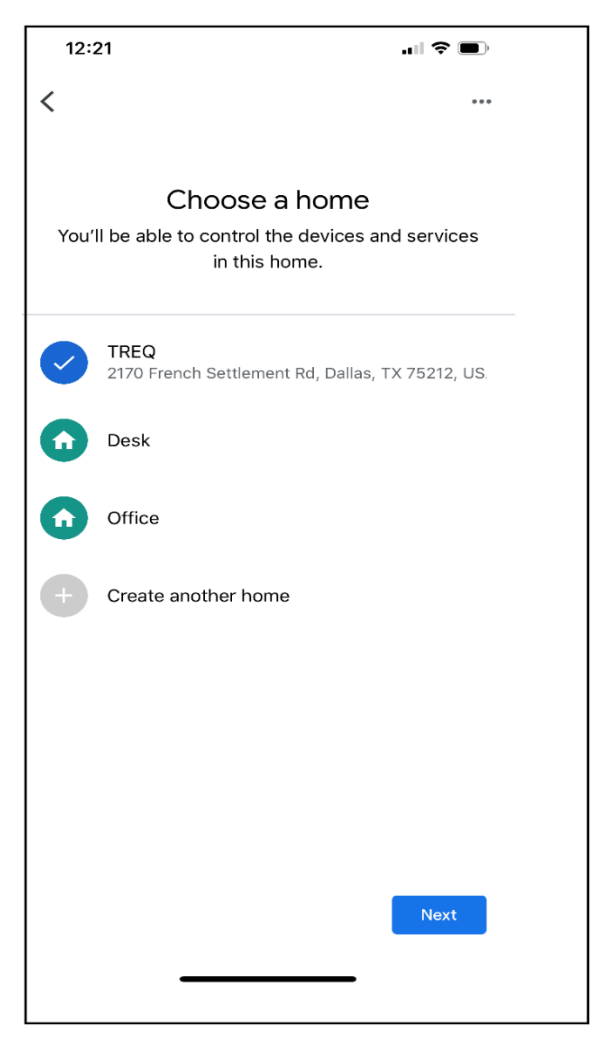

#### **Selecting the Location within the Home**

10. Next the user selects the location of the device within the home and clicks next. If the room has not been created, the user selects the room from the create new list and clicks next.

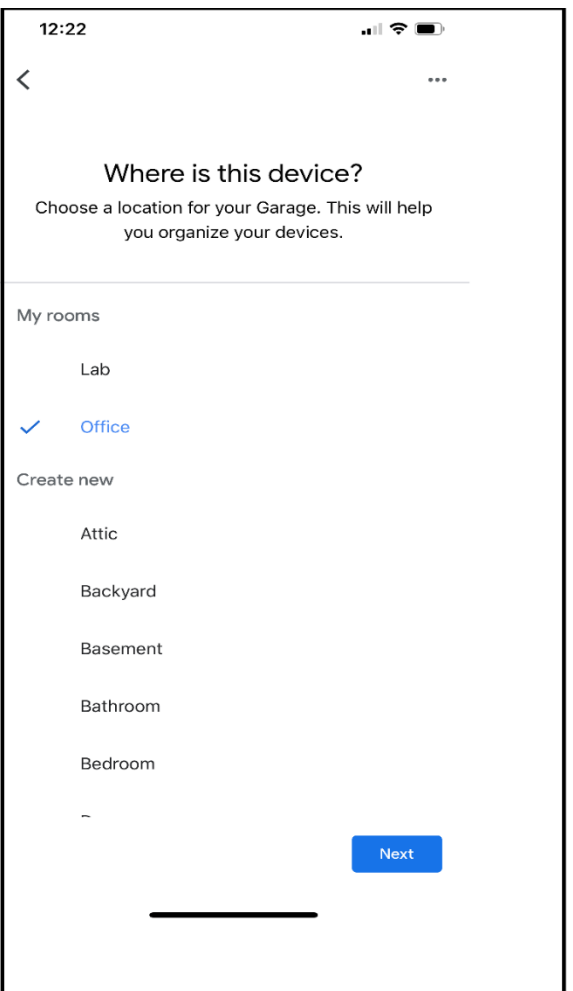

#### **Device has been Added to the Home**

11. The Google Home screen will now show the devices that are added to your home. In this screen the home called "office" has several doors.

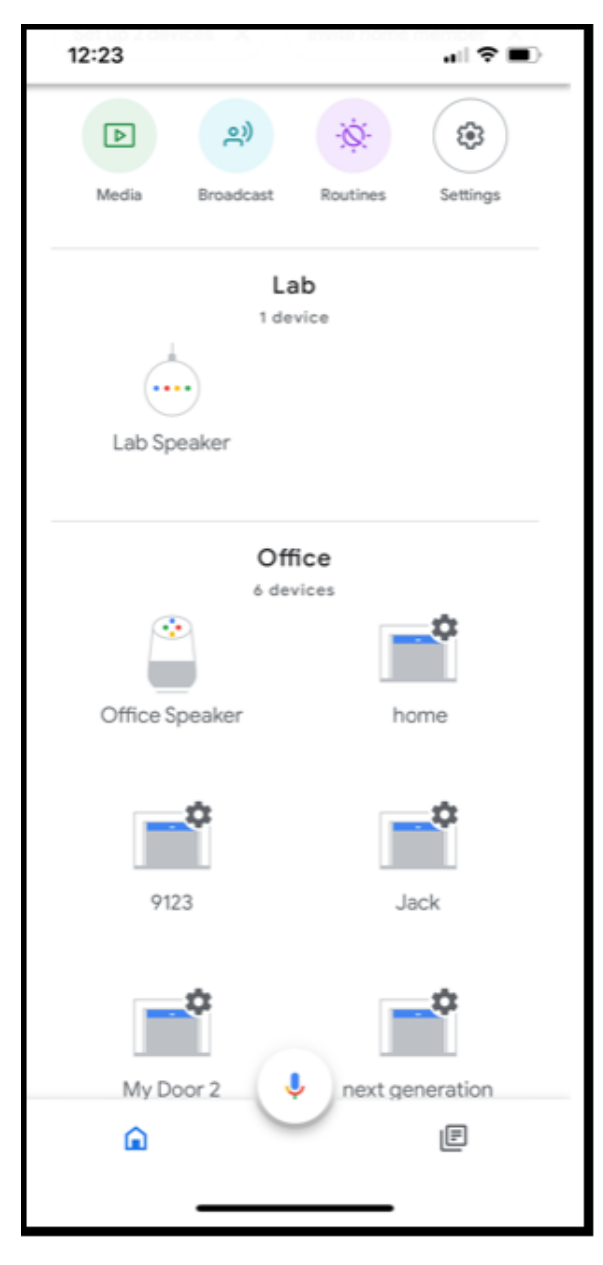

# **Google Home Use Cases for Opening**

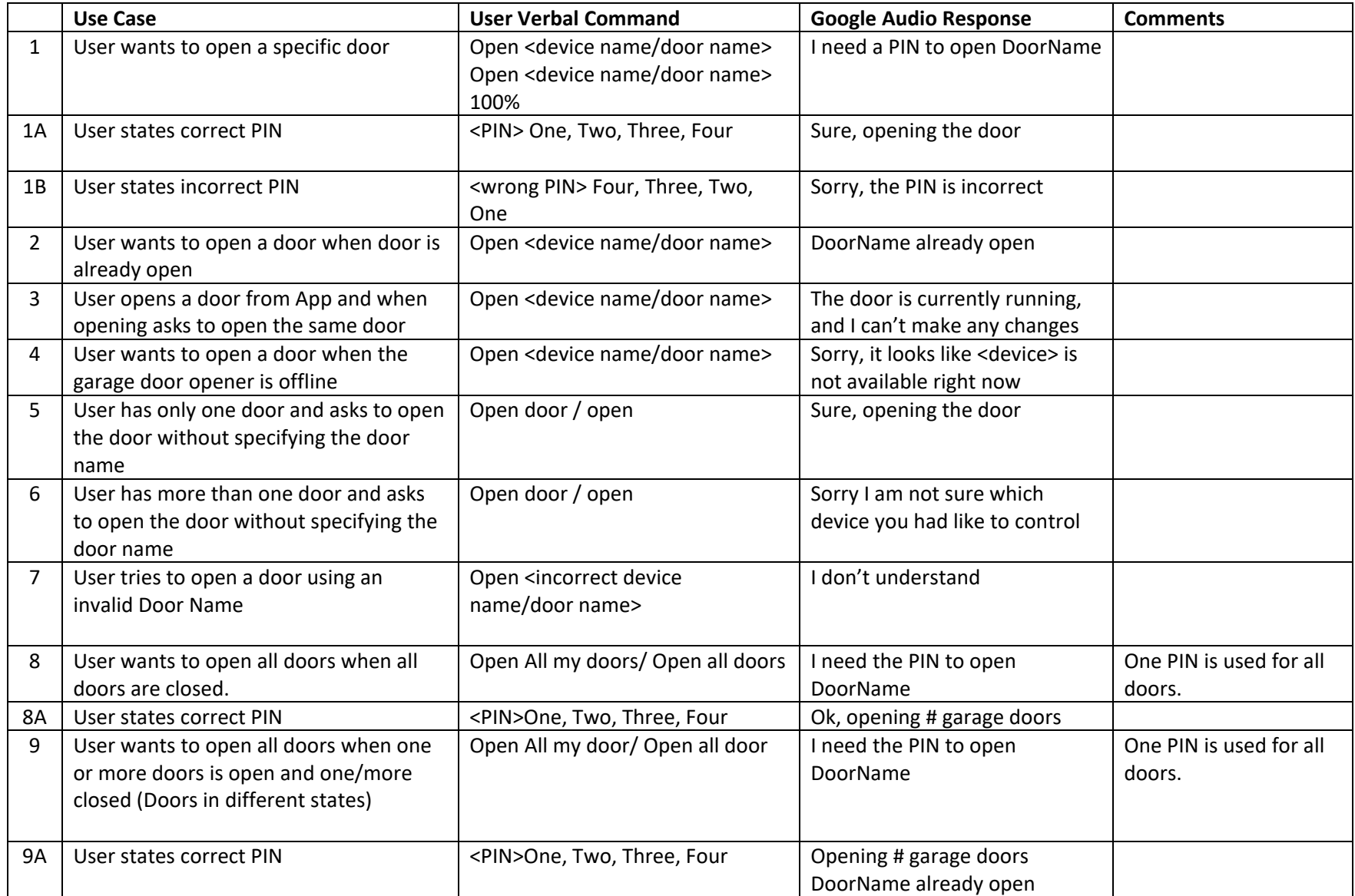

# **Google Home Use Cases for Closing**

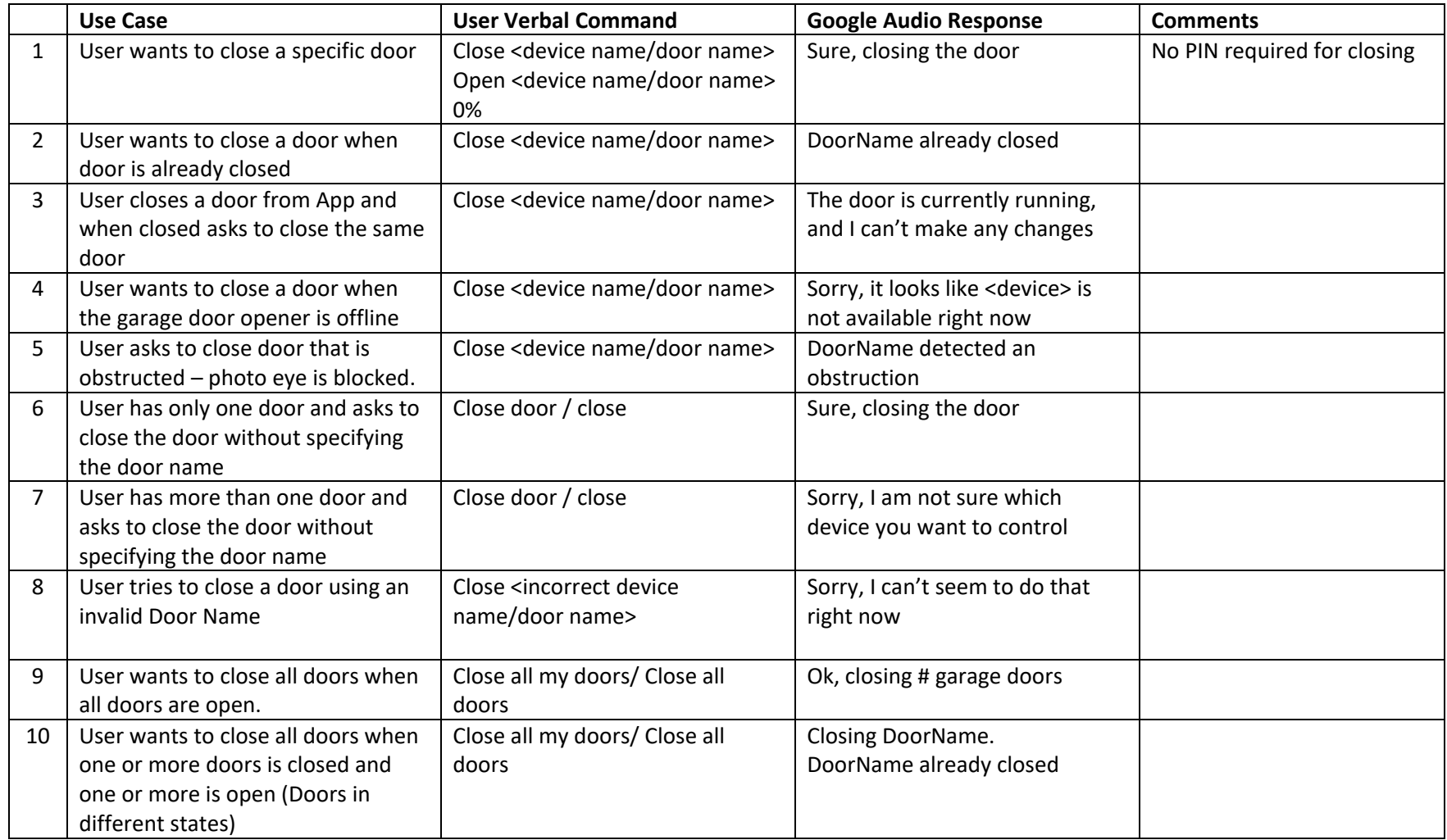

# **Google Home Use Cases for Checking Status**

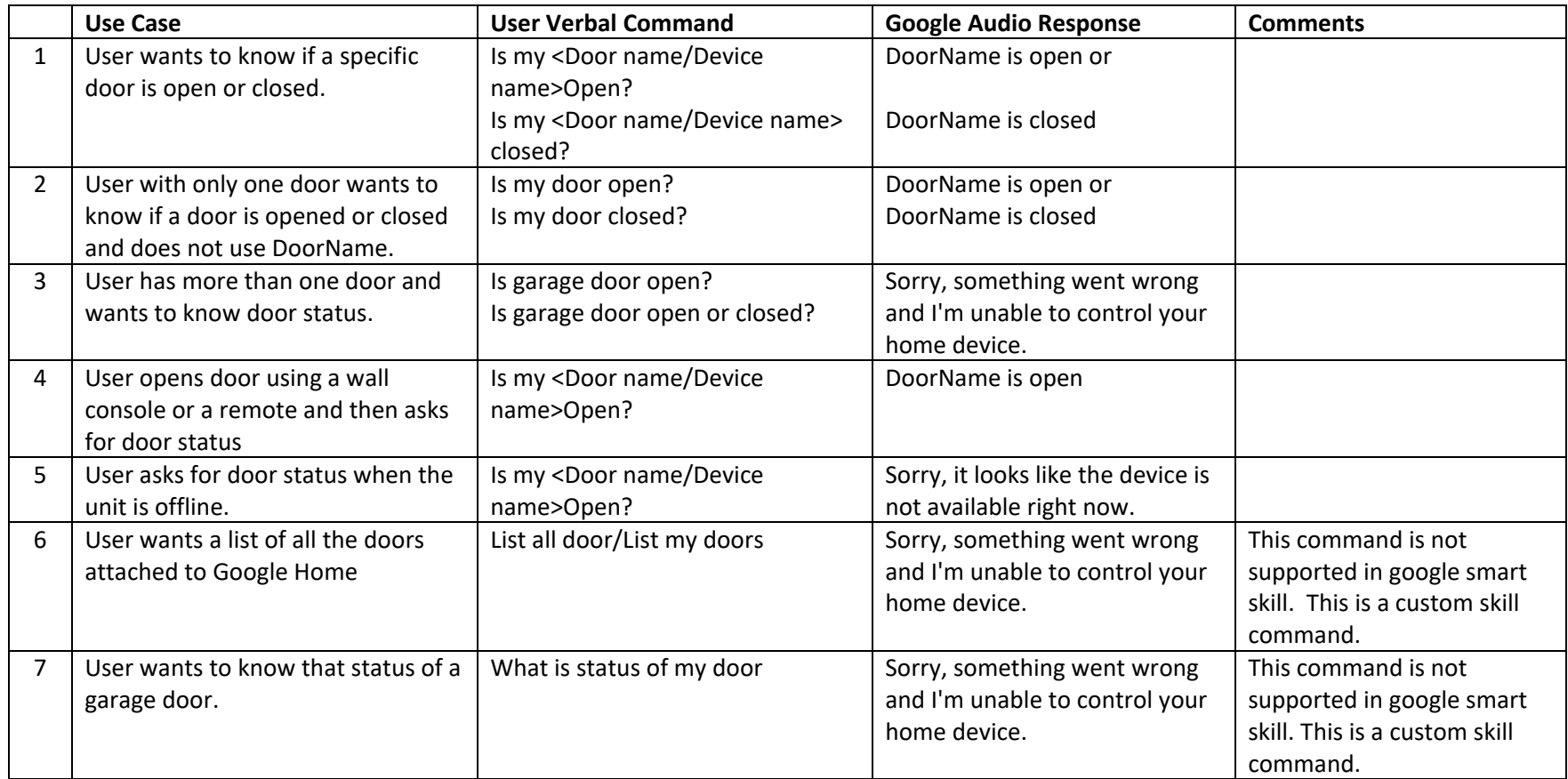